Руководство по эксплуатации

# Интерактивный стол **NexTable 43 Agile**

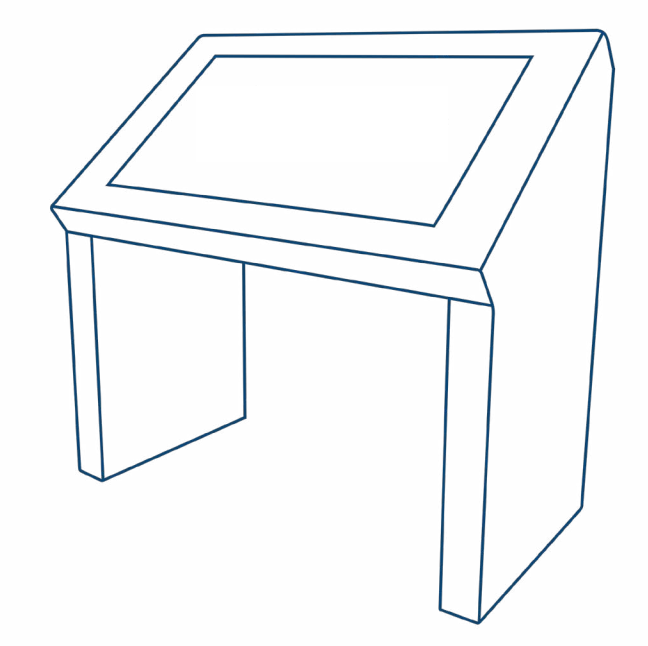

# Содержание

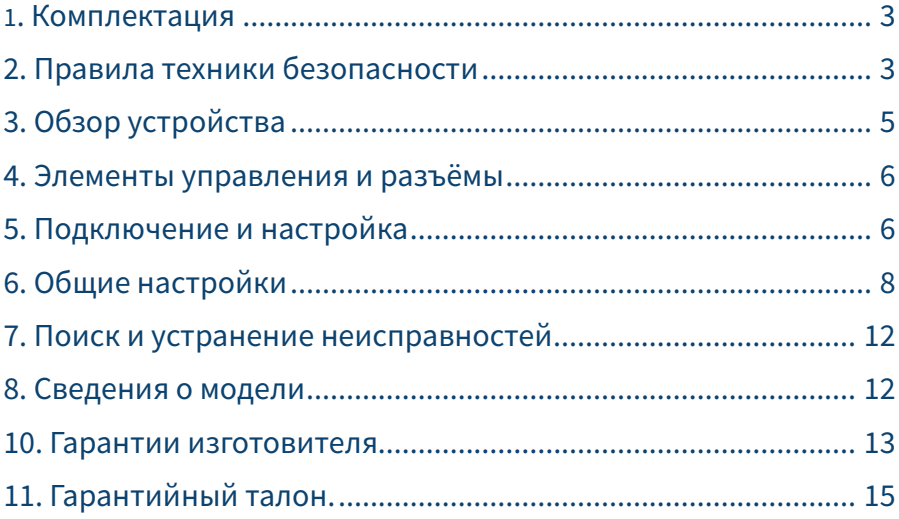

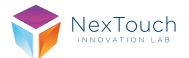

# 1. Комплектация

- Интерактивный стол NexTable 43 Agile
- Кабель питания от электросети
- Руководство по эксплуатации (настоящий документ)

# 2. Правила техники безопасности

Изображение молнии со стрелкой внутри треугольника указывает на предупреждение пользователя о наличии внутри изделия высокого напряжения, которое представляет угрозу поражения электрическим током

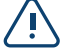

Данный знак указывает пользователю на наличие важных инструкций по эксплуатации изделия

Не подвергайте устройство воздействию пара, дождя или влаги во избежание риска возгорания или поражения электрическим током

- Установку этого продукта должен проводить обученный специалист.
- Использование компонентов, поставляемых другими компаниями или не соответствующих требованиям производителя, может отрицательно повлиять на производительность оборудования и действие гарантии. С информацией об условиях гарантийного обслуживания и поддержки можно ознакомиться на сайте http://www.nextouch.ru/support/.
- Прежде чем приступить к использованию продукта, проверьте устройство на предмет отсутствия повреждений. При наличии повреждений соблюдайте осторожность и не прикасайтесь к деталям, которые могут находиться под напряжением.
- Ни при каких обстоятельствах не пытайтесь получить доступ к деталям, находящимся внутри устройства. При подозрении на неисправность устройства, обратитесь в службу технической поддержки или в авторизованный сервисный центр. Для обеспечения совместимости следует использовать вспомогательные компоненты, рекомендованные производителем.
- Используйте только кабели, совместимые с используемыми в вашей стране типами розеток электросети. Если необходимо удостовериться в совместимости используемого оборудования, то перед подключением устройства к электросети обратитесь к компании производителю или в один из ее авторизованных сервисных центров.
- Для подключения устройства используйте ближайшую розетку с легким доступом к ней. До упора вставьте вилку в розетку. Неплотное соединение может привести к искрению.
- Во избежание поражения электрическим током и повреждения компонентов устройства следует отключать устройство от сети перед подключением других кабелей
- **•** Во избежание поражения электрическим током не рекомендуется прикасаться к шнуру питания во время грозы.
- **•** При отключении устройства тяните за вилку, а не за кабель. Если тянуть за кабель электропитания, это может привести к повреждению проводов в кабеле и стать причиной возгорания или поражения электрическим током.
- **•** Во избежание риска поражения электрическим током не прикасайтесь к вилке мокрыми руками.
- **•** Перед чисткой панели всегда нужно отключать устройство от сети. Протирайте экран мягкой сухой тканью. Никогда не используйте чистящие средства на основе спирта, растворителя или аммиака для очистки экрана. Не используйте абразивные моющие средства. Для глубокой очистки обращайтесь в авторизованный центр.
- **•** При перемещении устройства из помещения с низкой температурой в помещение с высокой температурой на корпусе может образоваться конденсат. Во избежание риска поражения электрическим током или повреждения компонентов не включайте устройство в сеть сразу. Необходимо выдержать устройство в помещении в течение 2х часов.
- **•** Не размещайте устройство под прямыми солнечными лучами, т.к. это может привести к повреждению сенсорного экрана.
- **•** Следует отключать устройство от сети во время грозы или при продолжительном перерыве в использовании. Это поможет предотвратить повреждение устройства вследствие скачков напряжения.
- **•** Не размещайте устройство вблизи кондиционера, чтобы избежать образования конденсата, которое может привести к возгоранию, поражению электрическим током или повреждению компонентов.
- **•** Не нажимайте слишком сильно на поверхность устройства.
- **•** Не стучите, не надавливайте и не скребите пальцами или какими-либо твердыми предметами по экрану.
- **•** Не ставьте тяжелые предметы на устройство.
- **•** Не помещайте легковоспламеняющиеся или взрывоопасные предметы вблизи устройства.

### Важно!

При возникновении одной из перечисленных неисправностей обратитесь в службу технической поддержки или в авторизованный сервисный центр:

- **•** разъем питания неисправен или изношен
- **•** на устройство пролилась жидкость или упал посторонний объект
- **•** устройство подверглось воздействию дождя или влаги
- **•** устройство упало или было повреждено другим образом
- **•** устройство издает странные звуки
- **•** устройство дымится или издает неприятный запах

### Условия эксплуатации

#### **Температура:**

Рабочая: +5°C ... +40°C Хранения: -20°C ... +60°C

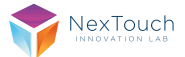

#### **Относительная влажность (без конденсации):**

Рабочая: 10% ... ~85% Хранения: 20% ... ~80%

### Утилизация

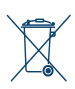

Этот продукт предназначен для повторного использования и переработки. Символ перечеркнутого мусорного бака означает, что продукт (электрическое и электронное оборудование и содержащие ртуть аккумуляторы) нельзя выбрасывать вместе с бытовым мусором. Ознакомьтесь с правилами утилизации таких продуктов.

# **3. Обзор устройства\***

- **•** Интерактивный стол с сенсорным экраном, оборудован защитным антивандальным стеклом. Разрешение Full HD.
- **•** Тип сенсорного ввода NexTable 43 Agile инфракрасный.

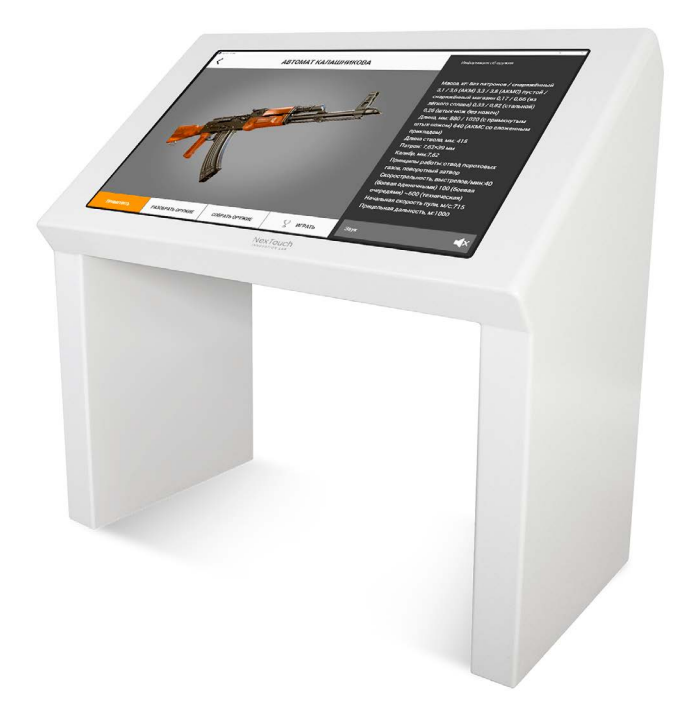

# **4. Элементы управления и разъёмы\***

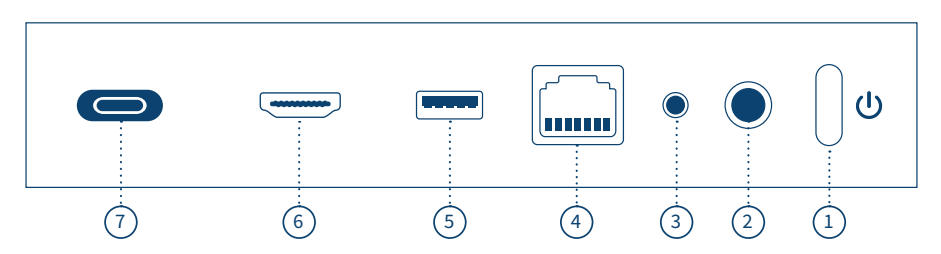

### Нижняя панель управления и разъемы

- **1. Кнопка включения Power:** для включения/выключения устройства.
- **2. Audio OUT:** для подключения наушников или внешней акустической системы.
- **3. AUDIO IN (miniJack 3.5мм):** для подключения микрофона.
- **4. LAN RJ45:** используется для подключения к сети Интернет или локальной сети.
- **5. USB 3.0 Type A:** для подключения внешних носителей и периферии (максимальная скорость передачи данных до 5Гбит/сек).
- **6. HDMI OUT (с разрешением Full HD до 4K):** используется для вывода видео/ аудио сигнала с интерфейса стола на дополнительный дисплей или проектор.
- **7. USB 3.1 Type C.**

# **5. Подключение и настройка**

### Подключение HDMI OUT

Используйте HDMI-кабель для подключения к дополнительному дисплею или проектору. Видео и аудио будет выводиться на внешний экран. По умолчанию можно подключить второй экран в режиме расширения рабочего стола Windows.

**Внимание!** Сенсорный дисплей устройства имеет разрешение Full HD (1920x1080). Если разрешение дисплея подключенного устройства отличается от Full HD, то при подключении выбор будет в пользу меньшего разрешения экрана.

#### **Последовательность действий при подключении внешнего экрана**

- **1.** Подключить кабель HDMI к порту HDMI OUT на устройстве NexTable и к порту HDMI IN внешнего экрана.
- **2.** Включить питание на устройстве NexTable. Включить внешний экран.

На устройстве NexTable откройте «Параметры экрана» --> «Система». Откройте вкладку «Экран». Система автоматически покажет оба дисплея.

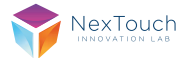

Если система не отобразила оба дисплея, то при нажатии на кнопку «Обнаружить» появится сообщение: «Дополнительных дисплеев не обнаружено!»

Если оба дисплея подключились, то на основном и дополнительном дисплеях появятся цифры «1» и «2».

В случае необходимости дублирования второго экрана включите «Режим дублирования» в настройках экрана.

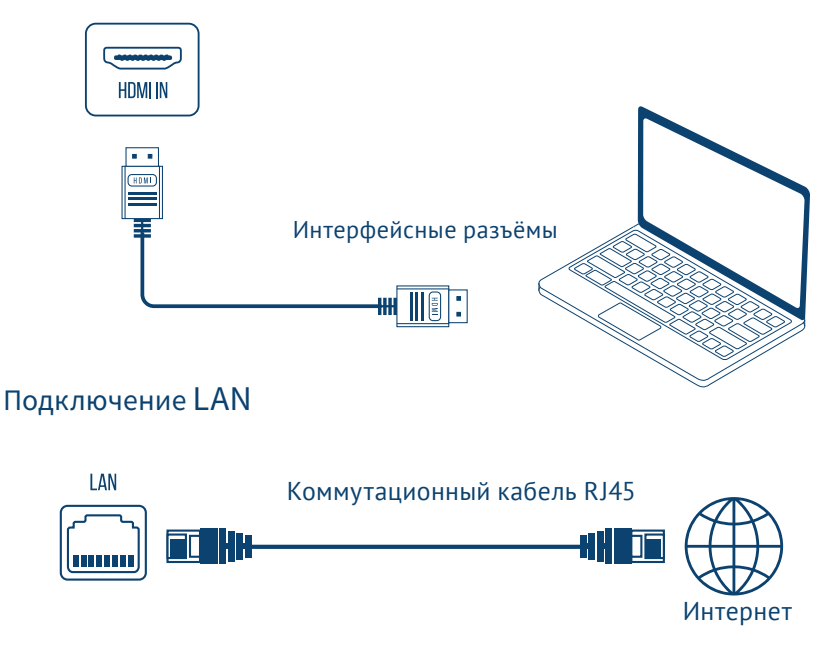

### Подключение по кабелю HDMI

### Первый запуск

После подключения оборудования к сети 220В автоматически загрузится операционная система.

Если этого не произошло, нажмите круглую кнопку ВКЛ/ВЫКЛ, расположенную на нижней части панели устройства. Интерактивный стол оборудован сенсорным экраном. Управление осуществляется путем касания пальца, стилусом или через подключенные устройства ввода.

**Внимание!** Следите, чтобы на сенсорную панель не попадали посторонние предметы и жидкости, это может привести к некорректной работе устройства или выводу его из строя.

**Включение.** После запуска операционной системы стол загрузится в режиме киоска.

# **6. Общие настройки**

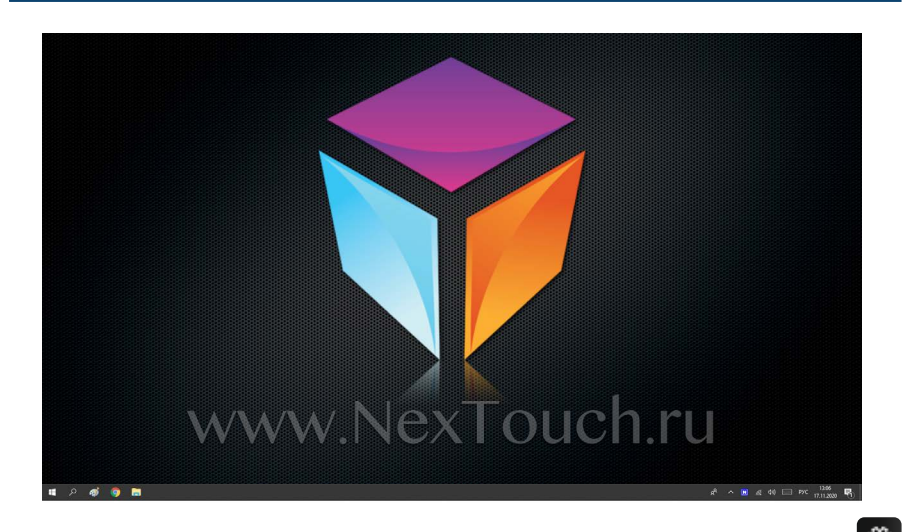

Для перехода к общим настройкам на панели задач нажмите кнопку «Пуск» - «Параметры». Откроется панель управления, которая содержит набор расширенных параметров для настройки Windows.

**Внимание!** В целях безопасности рекомендуется ограничить доступ к операционной системе для всех лиц, кроме IT-специалистов или системных администраторов.

#### **Панель задач (нижняя панель инструментов)**

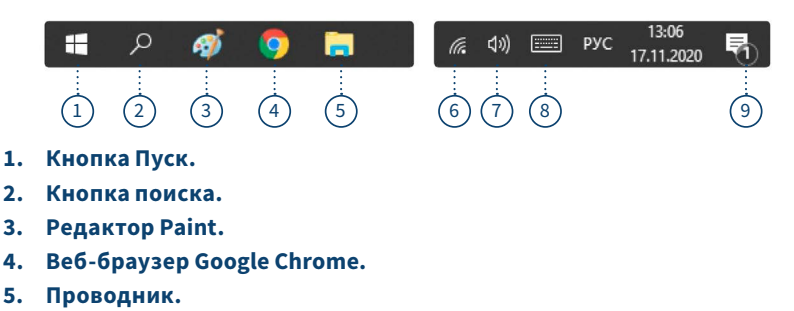

- **6. Настройка подключение к Wi-Fi или проводной сети.**
- **7. Настройки громкости звука и выбора устройства аудиовыхода.**
- **8. Вызов экранной клавиатуры.**
- **9. Центр уведомления Windows.**

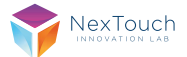

### Кнопка «Пуск»

Позволяет получить доступ к настройкам Windows и к запуску установленных программ.

### Кнопка поиска

Отвечает за поиск папок, файлов, программ и настроек системы.

### Редактор «Paint»

Позволяет создавать картинки и рисунки, а также редактировать изображения. Редактор можно использовать для сохранения графических файлов в любых форматах, таких как BMP, PNG, JPG, GIF. Имеет полный набор инструментов, позволяющих работать с изображениями.

#### **Основные возможности:**

- **•** вставка, выделение областей, фрагментов изображений;
- **•** изменение размера изображений или поворот на угол 90 градусов;
- **•** рисование карандашом или кистью, баллончиком с заданным цветом и толщиной;
- **•** вставка/рисование фигур из встроенной библиотеки с изменением их цветов и фактуры;
- **•** режим предпросмотра печати;
- **•** вставка текста в любое изображение с возможность выбора шрифта и типа заливки фона.

### Web-браузер Google Chrome

#### **Установлен в системе по умолчанию**

С помощью подключенной или экранной клавиатуры, можно вводить значения на русском и английском языке, изменять регистр вводимого текста, удалять и редактировать вводимые значения.

#### **Основные возможности:**

- **•** открывать WEB-страницы при помощи ввода значений в адресную строку используя экранную (интерактивную) клавиатуру;
- **•** переходить по ссылкам и баннерам, содержащимся на WEB-страницах;
- **•** воспроизводить интерактивный контент WEB-страниц.

**Внимание!** Выход из браузера, при использовании полноэкранного режима, осуществляется только через подключение внешней клавиатуры и нажатии клавиши F11. В противном случае потребуется перезапуск операционной системы, посредством выключения и включения сенсорного экрана кнопкой ВКЛ/ВЫКЛ.

### Режим Проводник

Позволяет получить доступ к файлам и папкам для просмотра и редактирования медиафайлов. Подключенные USB-носители будут отображаться рядом с сетевыми папками. В режиме «Проводник» можно открывать любые файлы: текстовые документы, аудио, видео, изображения и презентации, поддерживаемые стандартными средствами Windows.

#### **Запуск и просмотр видеофайлов**

Для запуска видеопрезентации или видеофайлов необходимо выполнить следующие действия:

- **1.** Загрузите презентацию или видеофайл любым удобным способом. Через USB-накопитель или по сети.
- **2.** Зайдите в Проводник. Найдите папку, где лежит видео.
- **3.** Откройте папку и запустите ее одиночным касанием или легким нажатием на сенсорной панели.
- **4.** Видеофайл откроется во встроенном проигрывателе Windows Media.
- Нажмите, если необходимо зациклить видео.

Нажмите для запуска видеофайлов в случайном порядке.

### Настройка подключение к Wi-Fi или проводной сети

Позволяет настроить беспроводное Wi-Fi подключение к сети.

#### **Для этого выполните следующие действия:**

- **1.** Убедитесь в том, что у вас есть беспроводной маршрутизатор/точка доступа и подключение к Интернету через выбранного вами оператора Интернет-услуг. Узнайте имя беспроводной сети и пароль (при необходимости).
- **2.** В области уведомлений нажмите значок Wi-Fi.
- **3.** Выберите нужную сеть в списке доступных беспроводных сетей.
- **4.** Выбрав нужную сеть, нажмите на кнопку «Подключиться».
- **5.** Введите пароль сети.

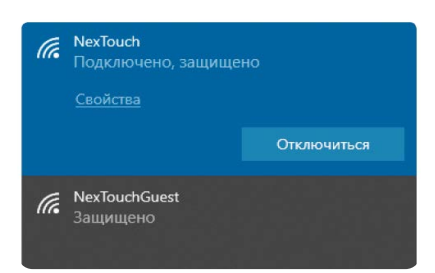

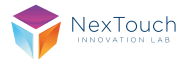

# Настройки громкости звука и выбора устройства аудиовыхода

Позволяет настроить громкость звука и выбрать необходимый аудиовыход – встроенные динамики или внешнюю акустическую систему. При двойном касании можно выйти в панель настройки звука.

### Экранная клавиатура

Позволяет вводить символы без использования физической клавиатуры.

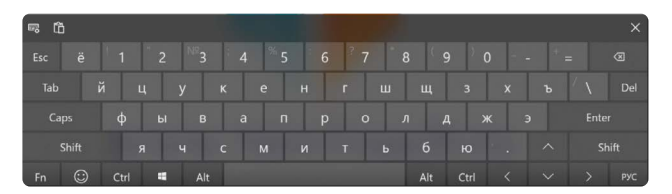

### Центр уведомлений Windows

Отображает все уведомления системы, а также обеспечивает прямой доступ к кнопкам быстрых действий, таких как: «Режим планшета», «Настройка сети» и т.д.

#### **Режим планшета**

Позволяет упростить меню и переводит интерфейс системы в режим планшета. Отображает окна приложений во весь экран и уменьшает в размерах значки элементов управления. Чтобы включить/отключить этот режим, необходимо зайти в «Центр уведомлений Windows» и нажать на кнопку «Режим планшета». Функция будет активирована и изменения автоматически вступят в силу.

# **7. Поиск и устранение неисправностей**

Если вы заметили неисправности в работе устройства, прежде чем обратиться в сервисную службу, ознакомьтесь со следующими советами по устранению неисправностей.

### Внезапное отключение устройства

- **1.** Проверьте, не произошло ли отключение питания в сети 220В.
- **2.** Проверьте, не настроен ли таймер автоматического отключения питания.

### Отсутствие звука

- **1.** Попробуйте увеличить уровень громкости.
- **2.** Убедитесь в том, что аудиоустройство подключено.
- **3.** Убедитесь в том, что подходящие кабели подключены надлежащим образом.

#### Отсутствие питания

- **1.** Убедитесь в том, что кабель питания 220В надежно подключен к источнику питания.
- **2.** Попробуйте подключить другое электрическое устройство к источнику питания, чтобы убедиться в наличии в нем электрического тока.

## **8. Сведения о модели**

Интерактивный стол NexTable 43 Agile

Произведено в России.

Продукция сертифицирована в соответствии с требованиями Технического Регламента Таможенного Союза.

\* Точные технические характеристики устройства указаны в Паспорте Изделия.

### Изготовитель:

ООО «Некс-Т», 109316, Россия, г. Москва, проспект Волгоградский, 42к5, этаж 1, помещение I.

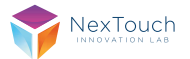

# **9. Гарантии изготовителя Условия гарантийного обслуживания**

- **1.** Если в период эксплуатации Продукции произошло нарушение ее работоспособности, наступившее вследствие проявления скрытых дефектов или других неисправностей (за исключением случаев, указанных в п. 4), то авторизованный сервисный центр определяет этот случай как гарантийный и принимает меры для восстановления работоспособности Продукции в соответствии с действующим законодательством РФ и в установленном данным документом порядке.
- **2.** При наступлении гарантийного случая авторизованный сервисный центр не несет ответственности за сохранность информации клиента, а также не отвечает за прямые или косвенные убытки клиента и (или) любые виды упущенной выгоды и потерь, наступившие в результате нарушения работоспособности Продукции (Изделия, Периферийного Устройства или Комплектующих), если в специальном соглашении не оговорено иное.
- **3.** Гарантийное обслуживание проводится на территории авторизованных сервисных центров. Контакты сервисного центра указаны в гарантийном талоне.
- **4.** Под определение гарантийного случая не подпадает нештатная ситуация, возникшая в процессе эксплуатации техники, в дальнейшем называемая не гарантийным случаем, если по вине клиента произошли:
- **•** любые механические повреждения (трещины, изломы, царапины), сказавшиеся на работоспособности Продукции или повлекшие разрушение защитных покрытий, пломб, наклеек, фирменных стикеров и т.п.;
- **•** нарушения работоспособности любого компонента Продукции, вызванные попаданием (в любой комбинации) посторонних веществ, жидкостей, предметов или объектов (в т.ч. органического происхождения) внутрь любого из устройств, входящих в комплект поставки Продукции;
- **•** выход из строя Продукции в случае модификации заводского системного программного обеспечения (прошивки) лицами, не уполномоченными на проведение таких действий, в т.ч. изменение параметров работы ЦПУ («попытки разгона»);
- **•** повреждения Продукции, повлекшие разрушение микросхем и (или) «обгорание» контактов, повреждения портов для подключения периферийного оборудования;
- **•** повреждения Продукции, связанные с подключением Клиентом внешних устройств при включенном питании, при воздействии статических или электромагнитных полей;
- **•** повреждения функциональных элементов (в том числе термические), вызванные использованием поврежденных зарядных устройств/кабелей, или зарядных устройств с характеристиками, отличными от характеристик зарядного устройства, входящего в комплект поставки;
- **•** нарушения работоспособности Продукции, вызванные самостоятельным или выполненным третьими лицами ремонтом;
- **•** нарушения работоспособности Продукции, связанные с наличием программ-вирусов;
- **•** выход из строя Продукции по причинам, вызванным стихийными бедствиями, катастрофами и действиями непреодолимой силы;
- **5.** Настоящая гарантия не распространяется на:
- **•** случаи наличия на сенсорной панели одиночных пикселей в виде светлых или темных точек на экране (это структурная особенность LCD технологии, которая не является признаком неисправности);
- **•** программное обеспечение, поставляемое вместе с Продукцией;
- **•** расходные материалы и комплектующие, приравненные к расходным материалам, поставляемые вместе с Продукцией;
- **•** периферийное оборудование, имеющее следы механического износа (стертые/поврежденные клавиши, корпусные детали и т.п.);
- **•** интерфейсные и соединительные кабели;
- **•** документацию, DVD диски, упаковочные материалы, поставляемые вместе с Продукцией.

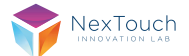

# **10. Гарантийный талон**

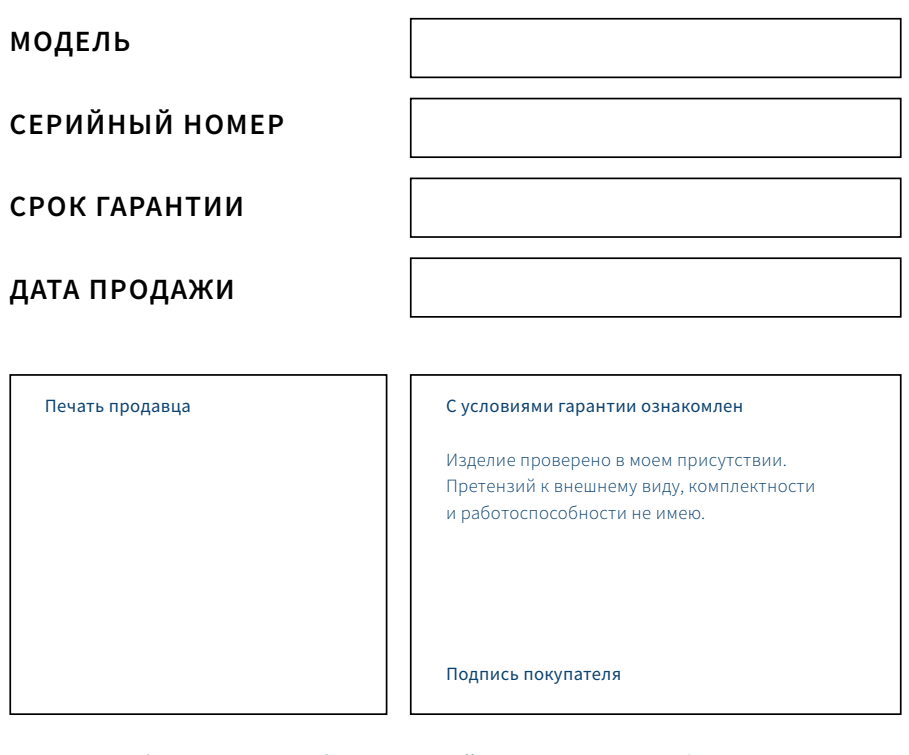

Вы можете обратиться в службу технической поддержки по телефону: 8 800 700-2018 (звонок по России бесплатный).

С перечнем авторизованных сервисных центров можно ознакомиться на сайте http://nextouch.ru/stranica\_kontaktov/.

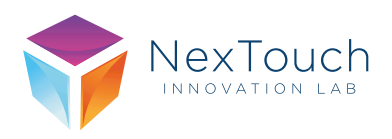